# 自治医科大学

# 倫理審査申請システム利用ガイド

申請者/外部申請者編

令和 6 年 4 月版

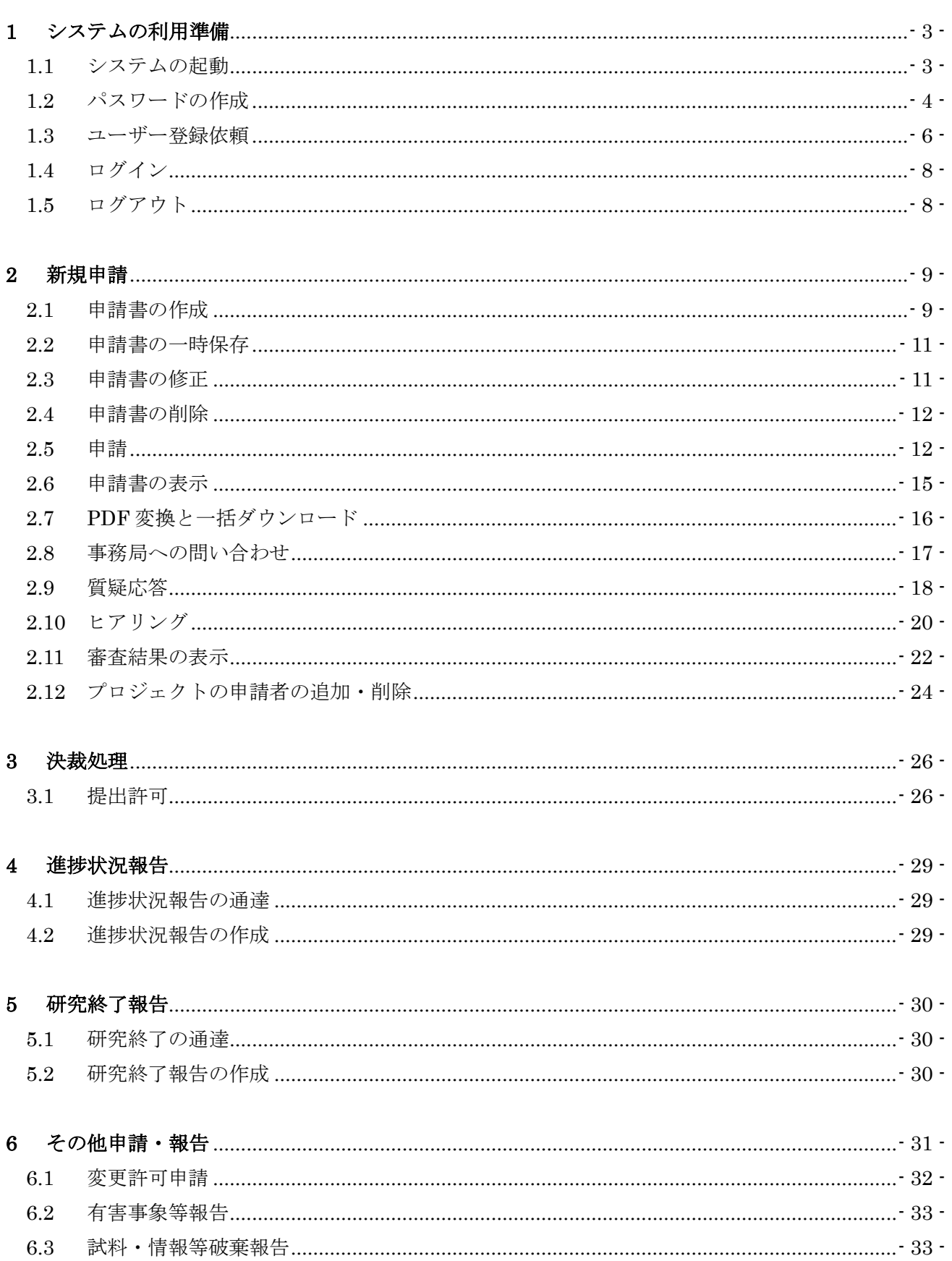

目 次

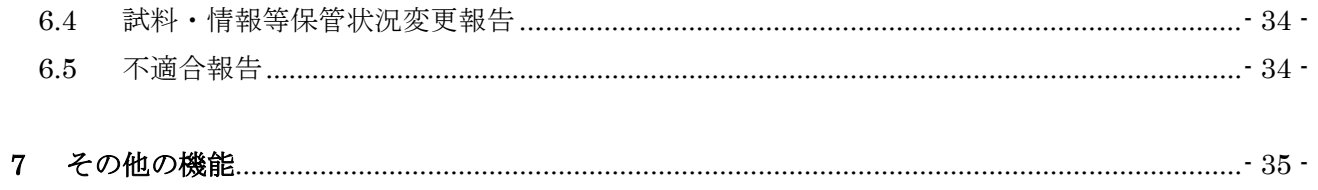

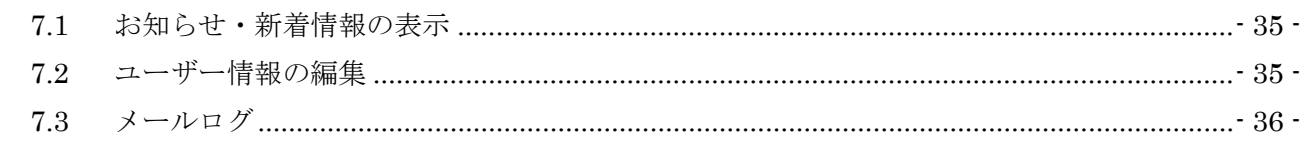

## <span id="page-3-0"></span>1 システムの利用準備

<span id="page-3-1"></span>1.1 システムの起動

本システムを利用するにはインターネットに接続したパソコンと、 Web ブラウザが必要です。Web ブラウザを起動し、以下の URL を入 oft Edge(Windows10/11)も 力します。

[<https://jichi.bvits.com/rinri/>](https://jichi.bvits.com/rinri/)

ログイン画面が表示されれば起動成功です【図1-1】。

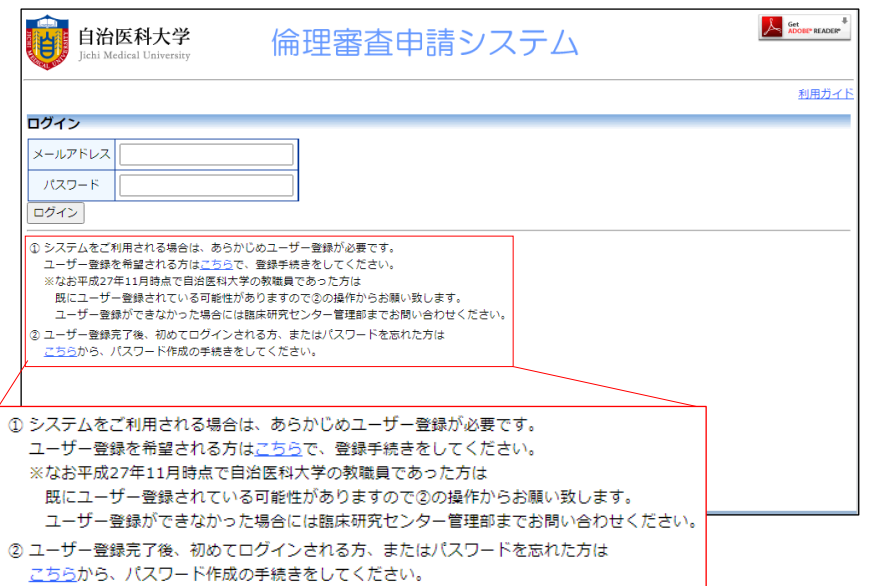

※Web ブラウザは、Micros しくは Safari14 以降(macO S11 以降)のみ動作保証いた します。その他のブラウザで は正常に動作しない可能性 があります。

※起動しないときは、パソコ ンがインターネットに正常 に接続しているか確認して ください。

 $[\mathbb{Z}1-1]$ 

<span id="page-4-0"></span>1.2 パスワードの作成

システム管理者によるユーザー登録処理が完了すると、システムから | ※この手順はパスワードを "【倫理審査申請システム通知サービス】倫理審査申請システムユー ザー登録完了のお知らせ"のメールが送信されます【図1-2】。

忘れてしまった場合にもお 使いいただけます。

#### $\boxed{\boxtimes}$  1-2]

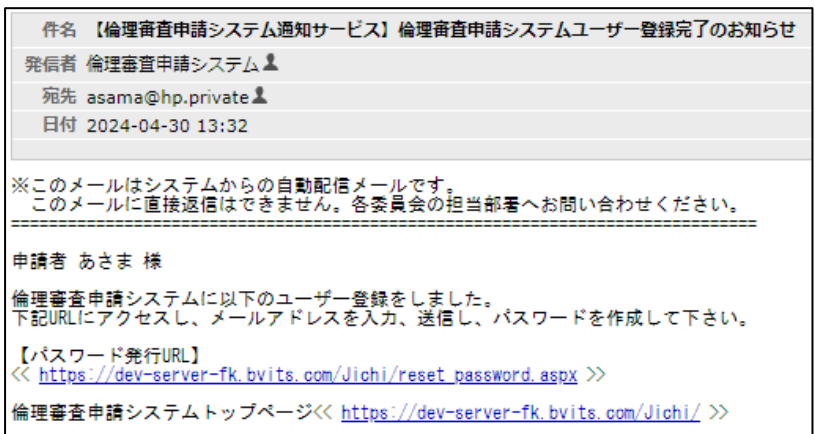

【図1-2】で送信されたメールのリンクをクリックする、もしくは 【図1-1】ログイン画面から「※初めてログインされる方、パスワ ードを忘れた方はこちらから。。。」のリンクをクリックします。パス ワード再発行の画面が表示されます【図1-3】。

 $\boxed{\boxtimes}$  1-3】

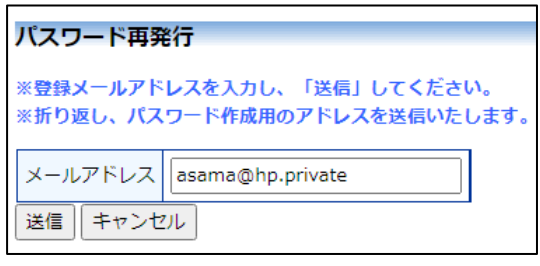

メールアドレスを入力し、[送信]ボタンをクリックすると、パスワー ド発行手続きが行われます【図1-4】。

 $\boxed{\boxtimes 1 - 4}$ 

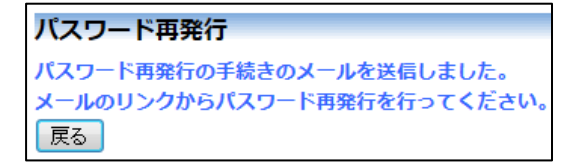

折り返しパスワード再発行手続きが、上記で入力したメールアドレス に届きます【図1-5】。

### $[\boxtimes 1-5]$

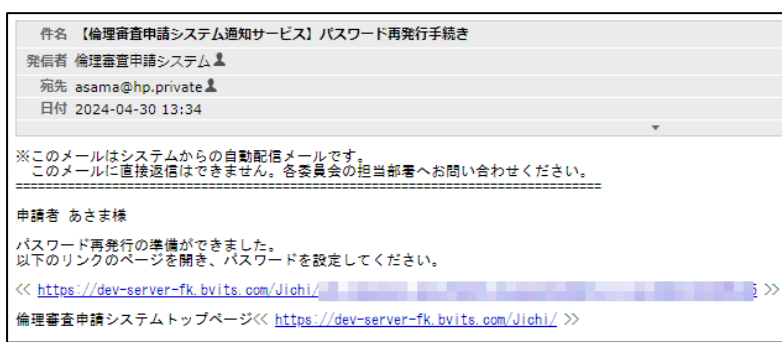

メール本文中のリンクを開き、ご希望のパスワードを入力して、[設定] ボタンをクリックしてください【図1-6】。

 $[\mathbb{Z} 1-6]$ 

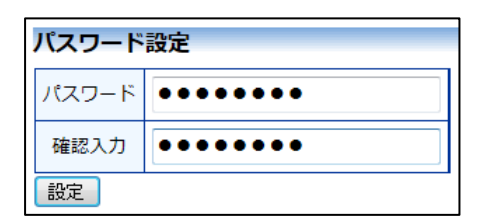

<span id="page-6-0"></span>1.3 ユーザー登録依頼

システム管理者によるユーザー登録がされていない方で、新規にユー|※ユーザー登録は最初に一 ザー登録をご希望の方は、【図1-1】ログイン画面から「※システム 度だけ行う必要があります。 をご利用される場合は、あらかじめユーザー登録が必要です。ユーザ ー登録を希望される方はこちらで、登録手続きをしてください。」の リンクをクリックし、ユーザー登録依頼画面【図1-7】に必要事項 力は省略できません。 を入力し、所属を選択して[送信]ボタンをクリックしてください。

### $\boxed{\boxtimes 1} - 7$

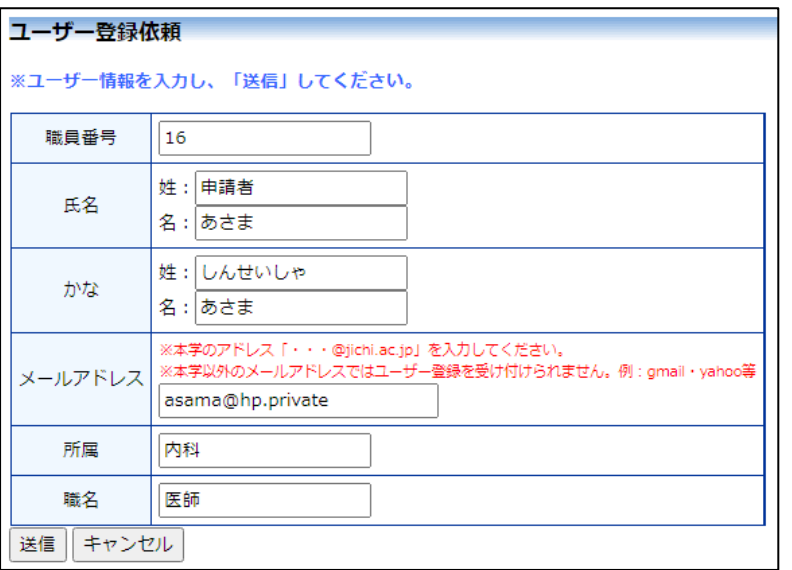

※すべての項目において入

※システム内で重複した職 員番号を入力すると、"この 職員番号は使用されていま す"が表示されます。

※システム内で重複したメ ールアドレスを入力すると、 "このメールアドレスは使 用されています"が表示され ます。

ユーザー登録処理が開始され【図1-8】、先ほど入力したメールア ドレスにシステムから、"【倫理審査申請システム通知サービス】ユー ザー登録受付のお知らせ"のメールが送信されます【図1-9】。

 $\boxed{\boxtimes}1-8$ 

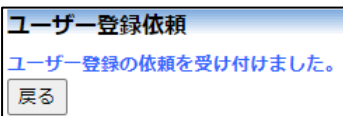

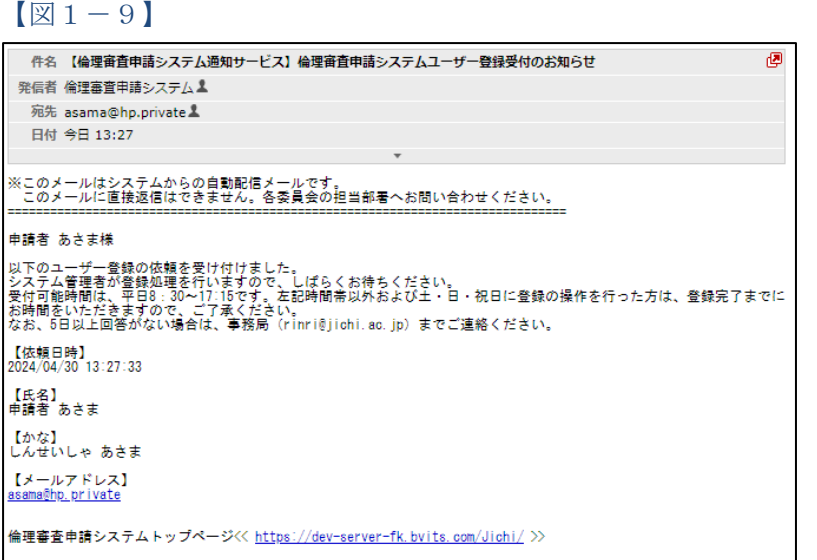

システム管理者によるユーザー登録処理が完了すると、先ほど入力し たメールアドレスにシステムから、"【倫理審査申請システム通知サー ビス】倫理審査申請システムユーザー登録完了のお知らせ"のメール が送信されます【図1-2】。パスワードの作成については、[1.2](#page-4-0) [パス](#page-4-0) [ワードの作成を](#page-4-0)参照してください。

#### <span id="page-8-0"></span>1.4 ログイン

【図1-1】ログイン画面でメールアドレスとパスワードを入力し、 [ログイン]ボタンをクリックします。認証に成功するとメインメニュ ーが表示されます【図1-10】。

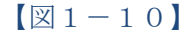

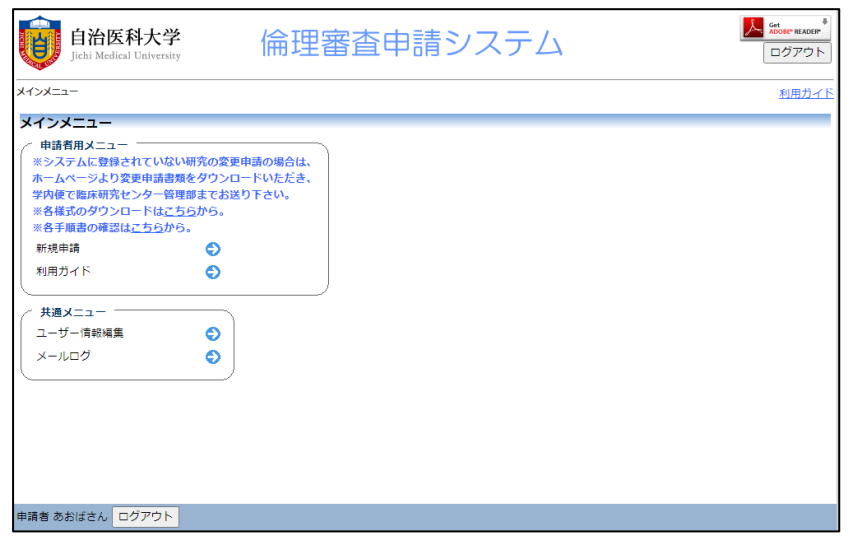

<span id="page-8-1"></span>1.5 ログアウト

本システムの利用を終える場合は、【図1-10】メインメニュー画 ※インターネットの接続環 面左下部にある[ログアウト]ボタンをクリックしてログアウトをして から Web ブラウザを閉じてください。ログアウトをしないで Web ブ ラウザを閉じたときは、サーバーでは一定期間ログインした状態が継 続されます。ログアウトをすることで不正アクセスを防止することが でき、サーバーのメモリなどの資源をすみやかに解放することができ ます。

申請書の作成画面など全ての画面の右上部と左下部には、[ログアウ ト]ボタンが用意されています。

境がダイアルアップ、モバイ ル通信カード等従量課金制 のときは、長時間の利用や添 付ファイルのダウンロード で高額な通信料金を請求さ れることがあります。定額課 金制の通信環境での利用を おすすめします。

※メールアドレスとパスワ ードが外部に漏れると、不正 使用される恐れがあります。 厳重に管理してください。

## <span id="page-9-0"></span>2 新規申請

2.1 申請書の作成

<span id="page-9-1"></span>【図1-10】申請者用メニューより、[新規申請]のリンクをクリッ クすると、新規申請の準備画面【図2-1】が表示されます。

 $\boxed{2-1}$ 

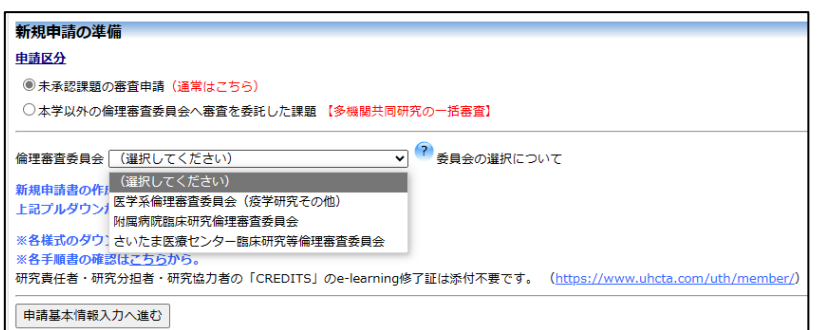

倫理審査委員会を選択すると事前準備が必要なファイルの一覧が表 示されます。[様式]のリンクをクリックして必要書類をダウンロード できます。

委員会を選択しましたら、 [申請基本情報入力へ進む]ボタンをクリッ クすると新規申請入力画面【図2-2】が表示されます。

## $\boxed{\boxtimes$  2 - 2

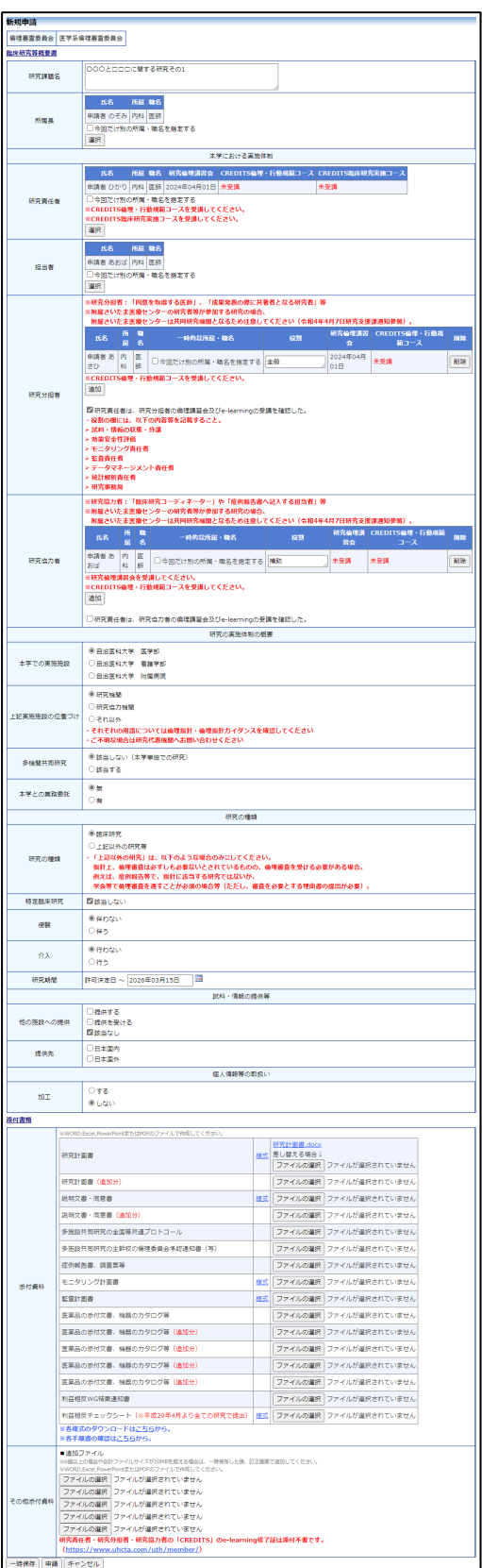

※添付ファイルは 1 度に合 計サイズ 20MB を超えて登 録できません。この場合は、 20MB 以内で一旦[一時保 存]を行い、【図2-3】プロ ジェクト詳細表示画面[編 集]ボタンから追加登録して ください。

※その他添付資料は 1 度に 5 個まで登録できます。6 個 以上登録する場合は、一旦 [一時保存]を行い、【図2- 3】プロジェクト詳細表示 画面[編集]ボタンから追加 登録してください。

※外部申請者が新規申請を 作成する場合は、研究責任 者、研究分担者等、研究協 力者等は、外部申請者と同 一所属施設の人しか選択で きません。

必要事項を入力し、添付資料を登録します。

<span id="page-11-0"></span>2.2 申請書の一時保存

申請書の入力を中断する場合は 【図2-2】 新規申請入力画面より[一|※一時保存または申請を行 時保存]ボタンをクリックします。入力した内容や添付ファイルが一時 | わないと申請書が保存され 保存されます。この時点では審査手続きは開始されません。最後に必 ません。 ず[申請]ボタンをクリックしてください。

<span id="page-11-1"></span>2.3 申請書の修正

申請書の「一時保存」や「申請」を行うと、申請者用メニューの「プ ロジェクト一覧」に研究課題が表示されます【図2-3】。

 $\boxed{\boxtimes 2-3}$ 

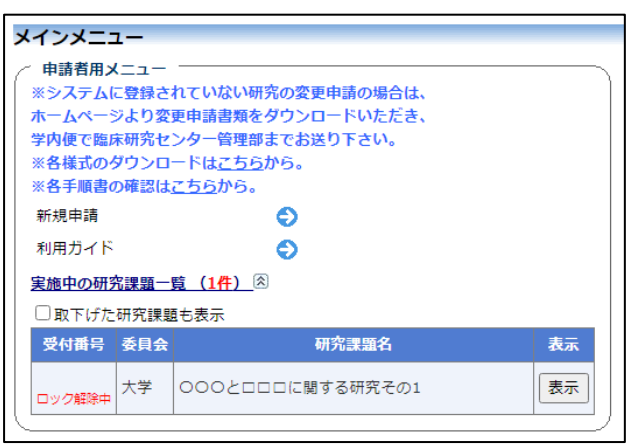

[表示]ボタンをクリックすると、このプロジェクトに関する詳細表示 画面が表示されます【図2-4】。

 $\boxed{\boxtimes}$  2-4]

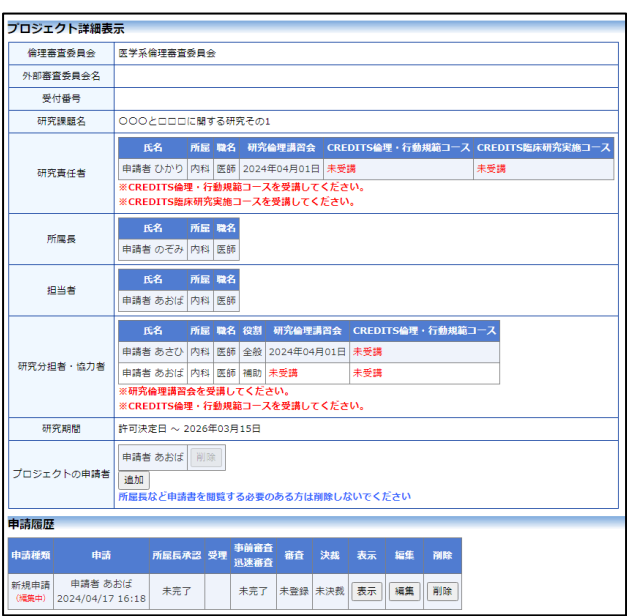

<span id="page-12-1"></span><span id="page-12-0"></span>「一時保存」状態の申請書は(編集中)となります。編集を続行する 場合は[編集]ボタンをクリックすると【図2-2】新規申請入力画面 が表示され、編集できます。 2.4 申請書の削除 申請書を取り下げる場合は[削除]ボタンをクリックすると、削除に伴 ※申請書の[削除]は一時保 う確認画面が表示されます【図2-5】。 存中の申請書についてのみ 可能です。[申請]済みの申請  $\boxed{\boxtimes$  2-5] 書については事務局までご 連絡ください。 申請書の削除 ※以下の新規申請を削除します。 削除すると添付書類等も削除され、復元することはできません。 ※申請書の削除後の復元は 実行しますか? 削除 キャンセル できません。 [削除]ボタンをクリックすると、申請書及び添付資料が削除されます。 2.5 申請 申請書の入力が完了したら【図2-2】新規申請入力画面の[申請]ボ ※入力必須項目が未入力だ タンをクリックします。確認画面が表示されます【図2-6】。 ったり、添付必須ファイル が添付されていなかったり  $\sqrt{2}-6$ すると、申請時に警告が表 示され、申請書の登録が完 由請 了しません。 申請を行うと申請書がロックされ、内容を変更できなくなります。 作成途中の場合は「一時保存」してください。 ※[申請]後はこの申請書の 実行しますか? OK キャンセル 内容の訂正、削除ができな くなります。訂正の必要が 内容を確認して、[申請]ボタンをクリックすることで、入力した内容 ある場合は、事務局までご や添付ファイルが登録され、システムより"【倫理審査申請システム 連絡ください。通知サービス】新規申請提出確認メール"が届きます【図2-7】。

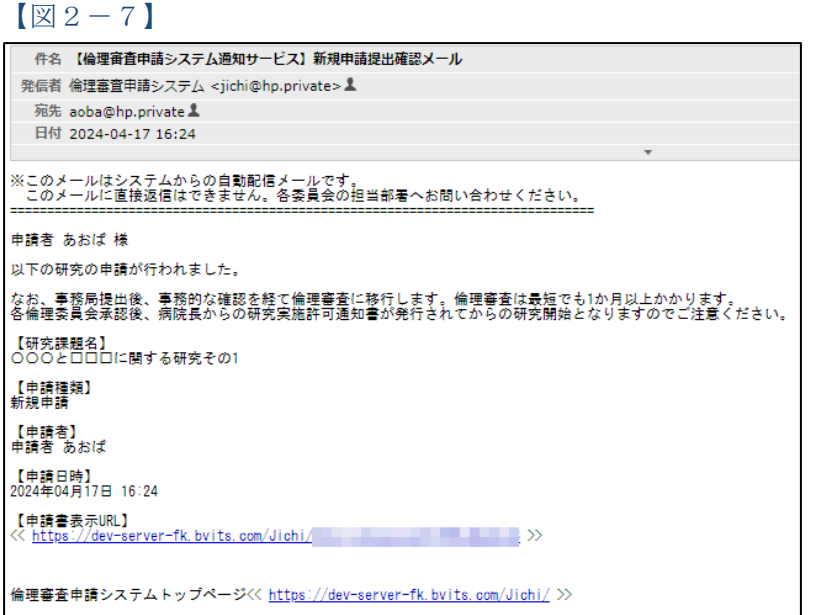

新規申請の提出後は、所属長による確認作業が行われます(提出許 可)。申請が許可されるとシステムより"【倫理審査申請システム通知 サービス】新規申請所属長承認のお知らせ"のメールが届きます【図  $2-8$ ]。

 $\boxed{\boxtimes}$  2-8]

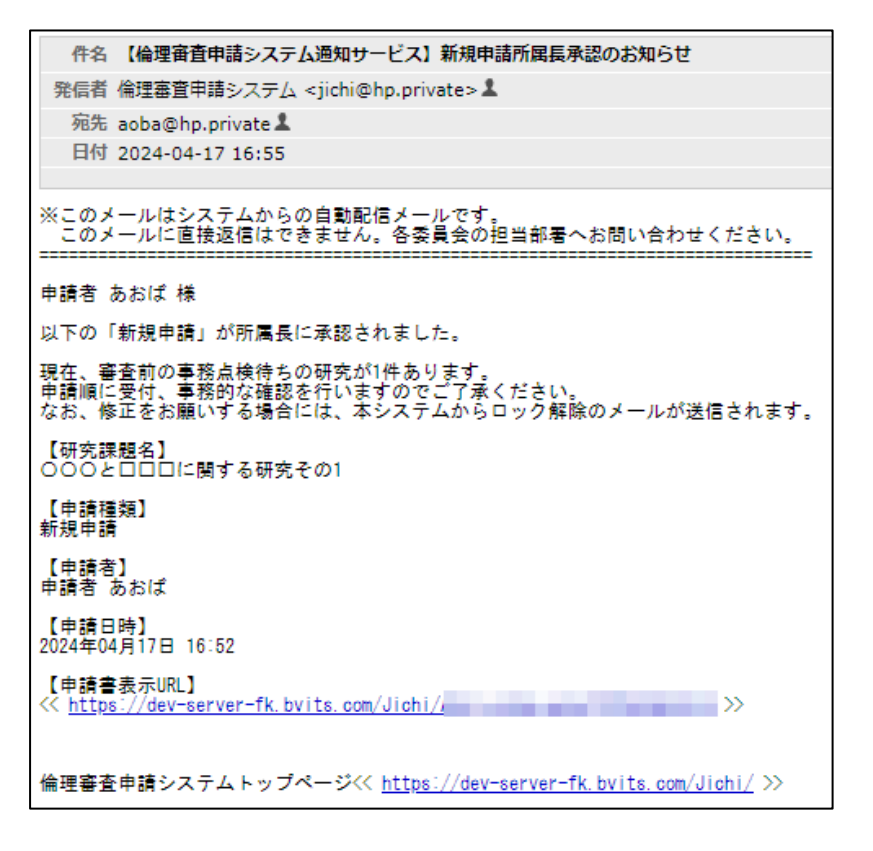

所属長からの修正指示がある場合は、システムより"【倫理審査申請 システム通知サービス】所属長からの修正指示"のメールが届きます  $\boxed{\boxtimes} 2-9$ 

 $\boxed{\boxtimes$  2-9]

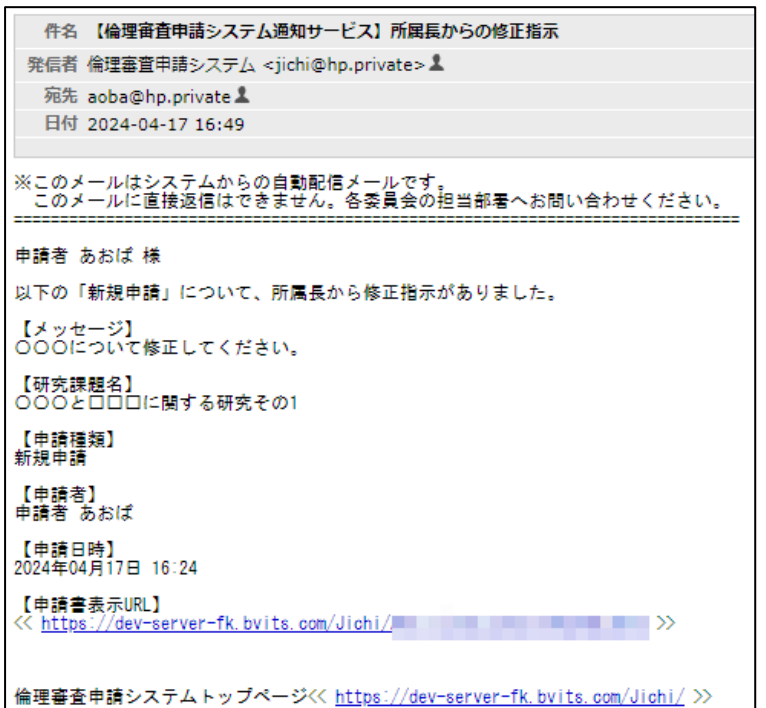

※"【倫理審査申請システム 通知サービス】所属長から の修正指示"メールが届い た時点で、編集することが できます。申請書のロック 解除依頼は不要です。

メールの本文を参考にして当該申請の修正を行い、再度申請します。 提出許可については、次章を参照してください。

#### <span id="page-15-0"></span>2.6 申請書の表示

 $\boxed{\boxtimes 2-1 0}$ 

【図2-4】申請履歴画面より[表示]ボタンをクリックすると、申請 書閲覧画面が表示されます【図2-10】。

![](_page_15_Picture_62.jpeg)

※[印刷]機能を利用する場 合は、あらかじめ Adobe Readerをインストールして おく必要があります。画面 内のアイコンをクリックし てインストールしてくださ  $V_{\infty}$ 

![](_page_15_Picture_4.jpeg)

プルダウンボックスには申請書の改訂履歴が表示されます。[一時保存 の版も表示]のチェックボックスを ON にすると一時保存の版も合わ せて申請書の改訂履歴が表示されます。申請書の改訂履歴から参照し たい版を選択すると、選択された版の申請書が表示されます。添付資 料のファイル名のリンクをクリックすると、添付資料がダウンロード できます。[印刷]のリンクをクリックすると、申請書の PDF が作成さ れ、様式通りに印刷ができます。

<span id="page-16-0"></span>2.7 PDF 変換と一括ダウンロード

申請書閲覧画面の <sup>907</sup>ボタンをクリックすると、添付されたファイル が、PDF に変換されてダウンロードすることができます。

[一括 PDF ダウンロード]のリンクをクリックすると、申請書と添付資 料が PDF 形式で一つにまとめられてダウンロードされます。PDF 形 式に変換可能なファイル形式は以下のとおりです。

- ・テキストファイル
- ・Microsoft Word 97 以降の文書ファイル(.doc または.docx)
- ・Microsoft Excel 97 以降のブックファイル(.xls または.xlsx)
- ・Microsoft PowerPoint97 以降のプレゼンテーションファイル(.ppt または.pptx)
- ・PDF ファイル

PDF 変換に制限のあるファイル形式は以下のとおりです。

- ・フォントが埋め込まれたファイルは、代替フォントに置換されて PDF に変換されます。
- ・差し込み印刷は、データが差し込まれない状態で PDF に変換され ます。

PDF に変換できないファイル形式は以下のとおりです。

- ・パスワードで保護されたファイル
- ・上記以外の形式のファイル

※PDF 変換処理中は、 PDF ア イコンが表示されます。PDF 変換処理が終了すると、PDF アイコンに変わります。

※Microsoft Office for ma c で作成したファイルも PD F 形式に変換できます。

※OpenOffice など互換ソフ トで作成したファイルは、 動作保証対象外です。

※PDF に変換できないファ イルは、 アイコンが表示 されます。

#### <span id="page-17-0"></span>2.8 事務局への問い合わせ

事務局に申請書のロック解除の依頼や問い合わせを行う場合は、【図 2-10】申請書閲覧画面の「この申請書について、事務局に問い合 わせる。」の[実行]ボタンをクリックして、「事務局への問い合わせ」 画面に要件を入力し、[送信]ボタンをクリックしてください。事務局 にメールが送信されます【図2-11】。

 $\boxed{\boxtimes 2-11}$ 

![](_page_17_Picture_46.jpeg)

#### <span id="page-18-0"></span>2.9 質疑応答

審査手続きが開始されると、事務局より意見が提出されることがあり ます。【図2-10】申請書閲覧画面より[質疑応答]タブをクリックす ると、この申請に関する質問意見・回答の一覧が表示されます【図2  $-12$ .

 $\left[\boxtimes2-12\right]$ 

![](_page_18_Picture_69.jpeg)

[表示]ボタンをクリックすると、質問意見・回答の詳細が表示されま す【図2-13】。

 $\boxed{\boxtimes 2-13}$ 

![](_page_18_Picture_70.jpeg)

回答は、【図2-12】質問意見·回答の一覧画面より回答したい意 見の[回答]ボタンをクリックすると、回答の編集画面が表示されます  $\boxed{\boxtimes 2-1 4}$ 

## $\boxed{\boxtimes 2-1\ 4}$

![](_page_19_Picture_27.jpeg)

回答を入力して[OK]ボタンをクリックすると、回答が登録されます  $\boxed{\boxtimes 2-1 5}$ 

 $\boxed{\boxtimes 2-1 5}$ 

![](_page_19_Picture_28.jpeg)

<span id="page-20-0"></span>2.10ヒアリング

ヒアリング依頼を受けた場合は、メインメニューにヒアリングメニュ ーが表示されます【図2-16】。

 $\boxed{\boxtimes 2-1 6}$ 

![](_page_20_Picture_3.jpeg)

ヒアリングの依頼を受けると、システムから"【倫理審査委員会】ヒ アリング依頼のお知らせ"メールが届きます【図2-17】。

 $\sqrt{2-17}$ 

![](_page_20_Picture_6.jpeg)

【図2-16】ヒアリングメニューのヒアリング依頼のリンクをクリ ックするもしくは、【図2-17】ヒアリング依頼のお知らせメール の申請書表示 URL をクリックすると、ヒアリング依頼の対応画面が 表示されます【図2-18】。

 $\boxed{\boxtimes 2-18}$ 

![](_page_20_Picture_79.jpeg)

[表示]ボタンをクリックすると、ヒアリングの一覧画面が表示されま す【図2-19】。

 $\boxed{\boxtimes 2-1 9}$ 

![](_page_21_Picture_48.jpeg)

[回答]ボタンをクリックすると、回答の編集画面が表示されます【図  $2-20$ 

 $[2 - 2 0]$ 

![](_page_21_Picture_49.jpeg)

コメントを入力し[OK]ボタンのクリックで、回答が登録されます【図  $2-21$ 

#### $\boxed{\boxtimes 2-21}$

![](_page_22_Picture_59.jpeg)

回答を修正する場合は、「回答】ボタンをクリックすると、【図2-2 0】回答の編集画面が表示され、修正することができます。

#### <span id="page-22-0"></span>2.11審査結果の表示

倫理審査委員会での審査結果がシステムに登録されると、"【倫理審査 申請システム通知サービス】新規申請の審査結果について"のメール が届きます【図2-22】。

【図2-22】

![](_page_22_Picture_6.jpeg)

また、【図2-4】申請履歴画面には審査結果の概要が表示されます。 さらに[表示]ボタンをクリックすると、申請書閲覧画面に審査結果の 詳細が表示されます【図2-23】。

![](_page_23_Picture_27.jpeg)

![](_page_23_Picture_28.jpeg)

<span id="page-24-0"></span>2.12プロジェクトの申請者の追加・削除

プロジェクトの申請者の追加は、【図2-4】プロジェクト詳細表示|※氏名、所属、職名で担当 画面から、「プロジェクトの申請者」の[追加]ボタンをクリックします 者を絞り込むことができま  $\boxed{\boxtimes 2-24}$ す。

 $\boxed{\boxtimes 2 - 2 4}$ 

![](_page_24_Picture_86.jpeg)

※申請者の追加があっても 「本大学の研究者」とはみな されませんので、ご注意く ださい。

※複数選択するときは CTRL キーを押しながら選 択してください。

担当者選択画面から申請者を選択して[OK]ボタンをクリックすると、 プロジェクトの閲覧及び変更申請等の申請が可能な者として追加さ れます【図2-25】。

 $\boxed{\boxtimes 2 - 2 5}$ 

![](_page_24_Picture_87.jpeg)

プロジェクトの申請者の削除は、削除したいユーザーの[削除]ボタン をクリックすると、削除に伴う確認画面が表示されます【図2-2 6】。

![](_page_25_Picture_37.jpeg)

[削除する]をクリックすると、申請者が削除されます。

### <span id="page-26-0"></span>3 決裁処理

<span id="page-26-1"></span>3.1 提出許可

新規申請あるいは変更申請が提出されると、所属長として指名された 方には、"【倫理審査申請システム通知サービス】新規申請の確認及び 所属長承認のお願い"のメールが届きます【図3-1】。

 $\boxed{\boxtimes}$  3-1]

![](_page_26_Picture_59.jpeg)

所属長の申請者用メニューには、所属長の承認待ちの申請書の件数が 表示されます【図3-2】。

 $\boxed{\boxtimes} 3-2$ 

![](_page_26_Picture_60.jpeg)

「所属長承認」へのリンクをクリックすると、所属長承認待ちの申請 書一覧が表示されます【図3-3】。

 $[23 - 3]$ 

![](_page_27_Picture_60.jpeg)

メール本文中の申請書 URL をクリックする、もしくは所属長承認待 ちの申請書一覧の[表示]ボタンをクリックすると、申請書閲覧画面が 表示されます【図3-4】。

 $\boxed{\boxtimes 3-4}$ 

![](_page_27_Picture_61.jpeg)

[承認]ボタンをクリックすると、承認に関する確認画面が表示されま す【図3-5】。

## 【図3-5】

![](_page_27_Picture_7.jpeg)

[OK]ボタンをクリックすることで、決裁が行われます【図3-6】。

 $\boxed{\boxtimes}$  3-6]

![](_page_28_Picture_46.jpeg)

【図3-4】申請書閲覧画面で、[申請者に修正を指示する]ボタンを クリックすると、修正指示画面が表示されます【図3-7】。

 $[23 - 7]$ 

![](_page_28_Figure_4.jpeg)

メッセージを入力して、[OK]ボタンをクリックすると、当該申請書 のロックが解除され、申請者にメールが送信されます。

#### <span id="page-29-0"></span>4 進捗状況報告

<span id="page-29-1"></span>4.1 進捗状況報告の通達

継続中のプロジェクトについては、定期的に"【倫理審査申請システ ム通知サービス】研究進捗状況報告のお願い"のメールが届きます【図 4-1】。このメールを受け取ったらすみやかに下記手順に従って、 「進捗状況報告」を提出してください。

 $\boxed{\boxtimes}$  4-1]

![](_page_29_Picture_101.jpeg)

<span id="page-29-2"></span>4.2 進捗状況報告の作成

メール本文のリンクをクリックすると、本システムのログイン画面が ※【図6-1】申請メニュ 表示され、ログインすると進捗状況報告の入力画面が開きます【図4  $-2<sub>1</sub>$ 

ーの[進捗状況報告]のリン クをクリックしても進捗条 項報告の入力画面が開きま す。

 $\boxed{\boxtimes 4-2}$ 

![](_page_29_Picture_102.jpeg)

ここでファイルを添付し、[申請]ボタンをクリックすれば報告は完了 します。新規申請と同様に、一時保存、修正、削除、事務局への問い 合わせの機能が利用できます。

#### <span id="page-30-0"></span>5 研究終了報告

<span id="page-30-1"></span>5.1 研究終了の通達

研究終了日が近づいているプロジェクトにおいては、"【倫理審査申請 システム通知サービス】予定研究期間終了のお知らせ"のメールが届 きます。このメールを受け取ったらすみやかに下記手順に従って、「研 究終了報告」を提出してください。また、研究を中止または中断した 場合も同様に提出してください。研究期間を延長する場合は変更申請 を提出してください【図5-1】。

#### 【図5-1】

![](_page_30_Picture_4.jpeg)

<span id="page-30-2"></span>5.2 研究終了報告の作成

メール本文のリンクをクリックすると、本システムのログイン画面が ※【図6-1】申請メニュ 表示され、ログインすると研究終了報告入力画面が表示されます【図  $5-2$ ].

【図5-2】

![](_page_30_Picture_132.jpeg)

ーの[終了(中止)報告]のリ ンクをクリックしても研究 終了報告の入力画面が開き ます。

※研究終了報告の申請を一 時保存または申請した時点 で、変更申請など他の申 請・報告はできなくなりま す。

ここで必要事項を入力し、[申請]ボタンをクリックすれば報告は完了 します。新規申請と同様に、一時保存、修正、削除、事務局への問い 合わせの機能が利用できます。

## <span id="page-31-0"></span>6 その他申請・報告

新規申請が承認されると、プロジェクト詳細表示画面に「申請メニュ ー」が追加され、各種申請・報告を行うことができるようになります  $\boxed{\boxtimes 6-1}$ 

 $[\boxtimes 6-1]$ 

![](_page_31_Picture_30.jpeg)

#### <span id="page-32-0"></span>6.1 変更許可申請

申請内容や、研究計画等に変更があった場合はすみやかに変更許可申 請を提出してください。【図6-1】申請メニューより[変更許可申請] のリンクをクリックすると変更申請入力画面が表示されます【図6-2】。必要事項を入力または選択し、[申請]ボタンをクリックすれば申 請は完了します。新規申請と同様に、一時保存、修正、削除、事務局 への問い合わせの機能が利用できます。

【図6-2】

![](_page_32_Figure_3.jpeg)

<span id="page-33-0"></span>6.2 有害事象等報告

有害事象等報告は、【図6-1】申請メニューより[有害事象等報告] のリンクをクリックすると有害事象等報告の入力画面が表示されま す【図6-3】。必要事項を入力または選択し、[申請]ボタンをクリッ クすれば報告は完了します。新規申請と同様に、一時保存、修正、削 除、事務局への問い合わせの機能が利用できます。

 $\boxed{\boxtimes 6-3}$ 

![](_page_33_Picture_76.jpeg)

<span id="page-33-1"></span>6.3 試料・情報等破棄報告

試料・情報等破棄報告は、【図6-1】申請メニューより[試料・情報 等破棄報告]のリンクをクリックすると試料・情報破棄報告の入力画面 が表示されます【図6-4】。必要事項を入力または選択し、[申請] ボタンをクリックすれば報告は完了します。新規申請と同様に、一時 保存、修正、削除、事務局への問い合わせの機能が利用できます。

 $\boxed{\boxtimes 6-4}$ 

![](_page_33_Picture_77.jpeg)

<span id="page-34-0"></span>6.4 試料・情報等保管状況変更報告

試料・情報等保管状況変更報告は、【図6-1】申請メニューより[試 料・情報等保管状況変更報告]のリンクをクリックすると試料・情報等 保管状況変更報告の入力画面が表示されます【図6-5】。必要事項 を入力または選択し、[申請]ボタンをクリックすれば報告は完了しま す。新規申請と同様に、一時保存、修正、削除、事務局への問い合わ せの機能が利用できます。

#### $\boxed{\boxtimes 6-5}$

![](_page_34_Picture_83.jpeg)

<span id="page-34-1"></span>6.5 不適合報告

不適合報告は、【図6-1】申請メニューより「不適合報告]のリンクを クリックすると不適合報告の入力画面が表示されます【図6-6】。 必要事項を入力または選択し、[申請]ボタンをクリックすれば報告は 完了します。新規申請と同様に、一時保存、修正、削除、事務局への 問い合わせの機能が利用できます。

 $\sqrt{26-6}$ 

![](_page_34_Picture_84.jpeg)

## <span id="page-35-0"></span>7 その他の機能

<span id="page-35-1"></span>7.1 お知らせ・新着情報の表示 お知らせ・新着情報がシステムに登録されると、メインメニューに[お 知らせ・新着情報】が表示されます【図7-1】。

![](_page_35_Picture_73.jpeg)

<span id="page-35-2"></span>7.2 ユーザー情報の編集

【図1-10】共通メニューの[ユーザー情報編集]ボタンをクリック ※不正なアクセスを防止す すると、ユーザー情報を変更できます【図7-2】。

## $\boxed{\boxtimes$  7-2]

![](_page_35_Picture_74.jpeg)

るため、パスワードは定期 的に変更することをお勧め します。

#### <span id="page-36-0"></span>7.3 メールログ

【図1-10】共通メニューの[メールログ]のリンクをクリックする と、メールログの閲覧画面が表示されます【図7-3】。

 $[\mathbb{Z} 7 - 3]$ 

![](_page_36_Picture_67.jpeg)

差出人と期間を指定して[ログ表示]ボタンをクリックすると、指定期 間内にシステムから送信されたメールの一覧が表示されます【図7- 4】。

 $\boxed{\boxtimes 7-4}$ 

![](_page_36_Picture_68.jpeg)

[表示]ボタンをクリックするとメールの本文が確認できます【図7-5】。

 $[\mathbb{Z}7-5]$ 

![](_page_36_Picture_69.jpeg)

Microsoft、Windows および Microsoft Office またはその他のマイクロソフト製品の名称および製品名は、 米国 Microsoft Corporation の、米国およびその他の国における商標または登録商標です。

Adobe、Adobe ロゴ、および Adobe Reader は、Adobe Systems Incorporated (アドビシステムズ社) の米国ならびにその他の国における商標または登録商標です。

Mac、MacOS、Safari および iPad は、Apple Inc. の米国およびその他の国における商標または登録商 標です。

> 倫理審査申請システム利用ガイド 申請者編 株式会社ビッグバン 2024 年 4 月 30 日 第 3 版発行